## **Giới thiệu hệ thống**

**"Tân Phú trực tuyến"** là hệ thống phục vụ các đối tượng**:** Công dân; đội tuần tra, kiểm tra; tổ dân phố. Hệ thống bao gồm:

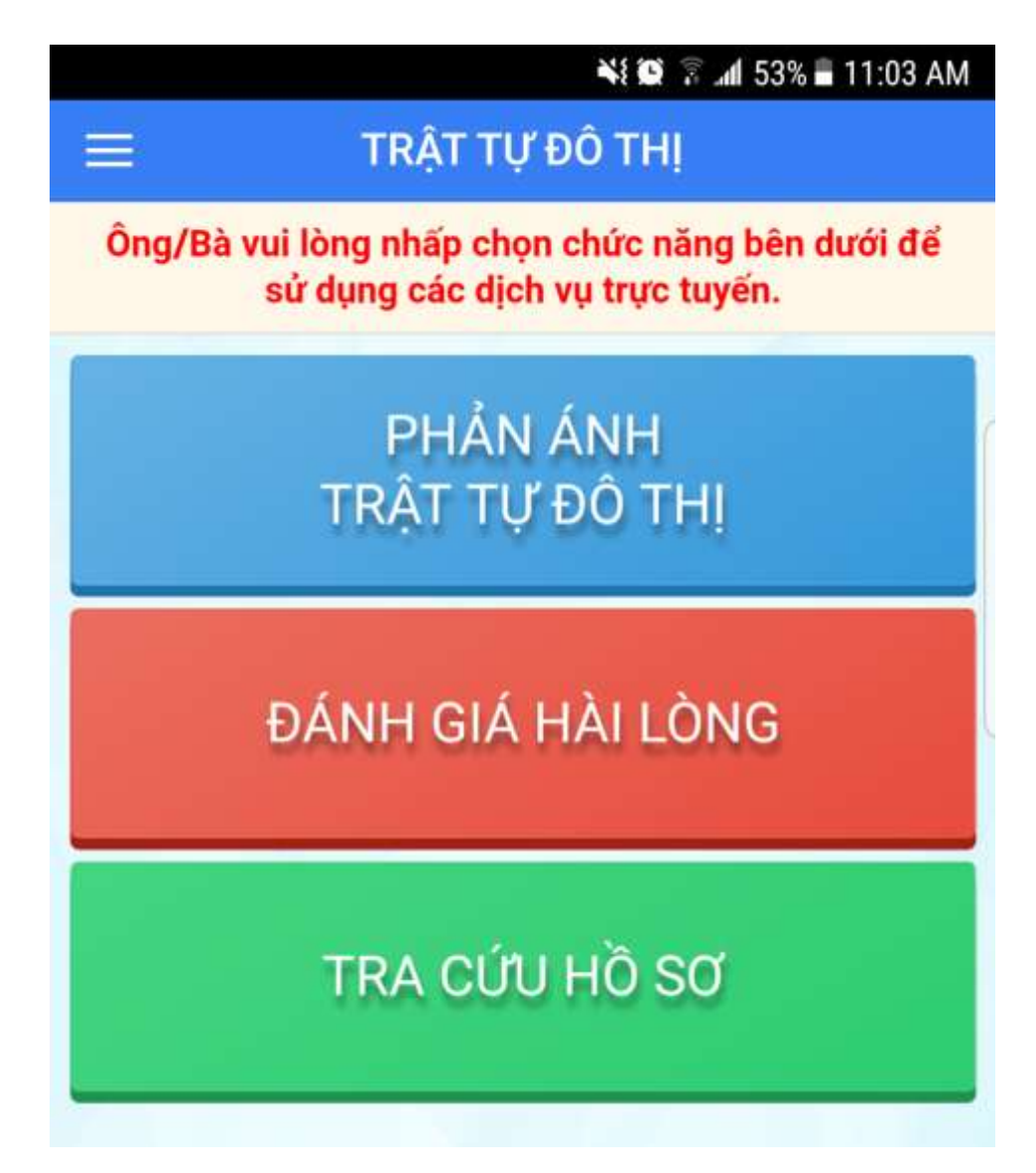

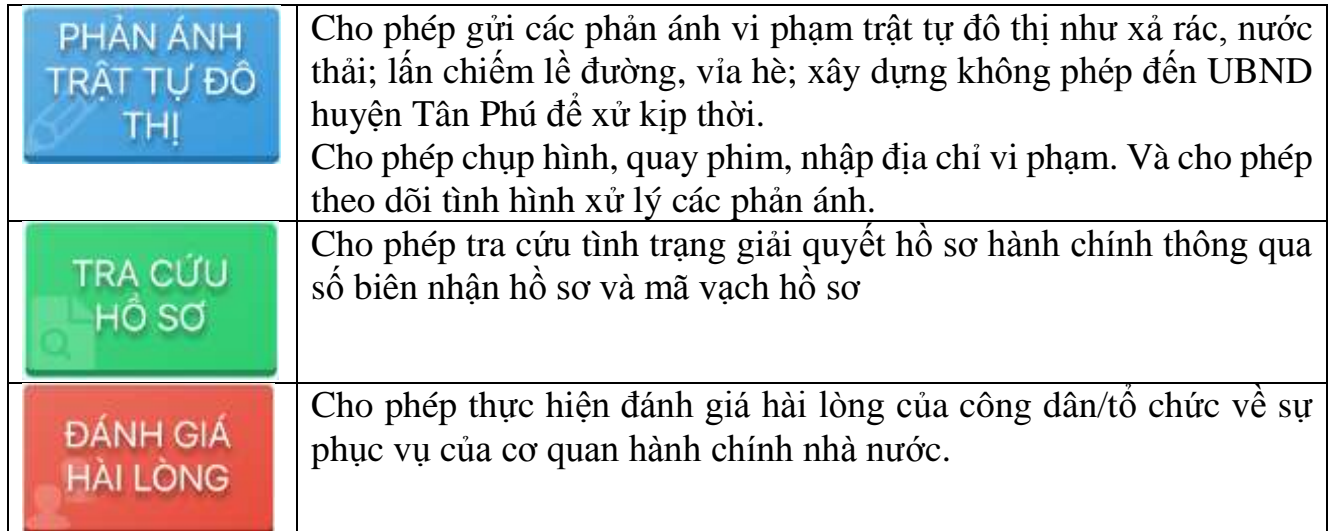

# **Hướng dẫn sử dụng**

PHẢN ÁNH TRẤT TỰ ĐỒ THỊ

#### **1. Phản ánh vi phạm trật tự đô thị**

Trên chương trình chọn chức năng Khi đó trên màn hình hiển thị:

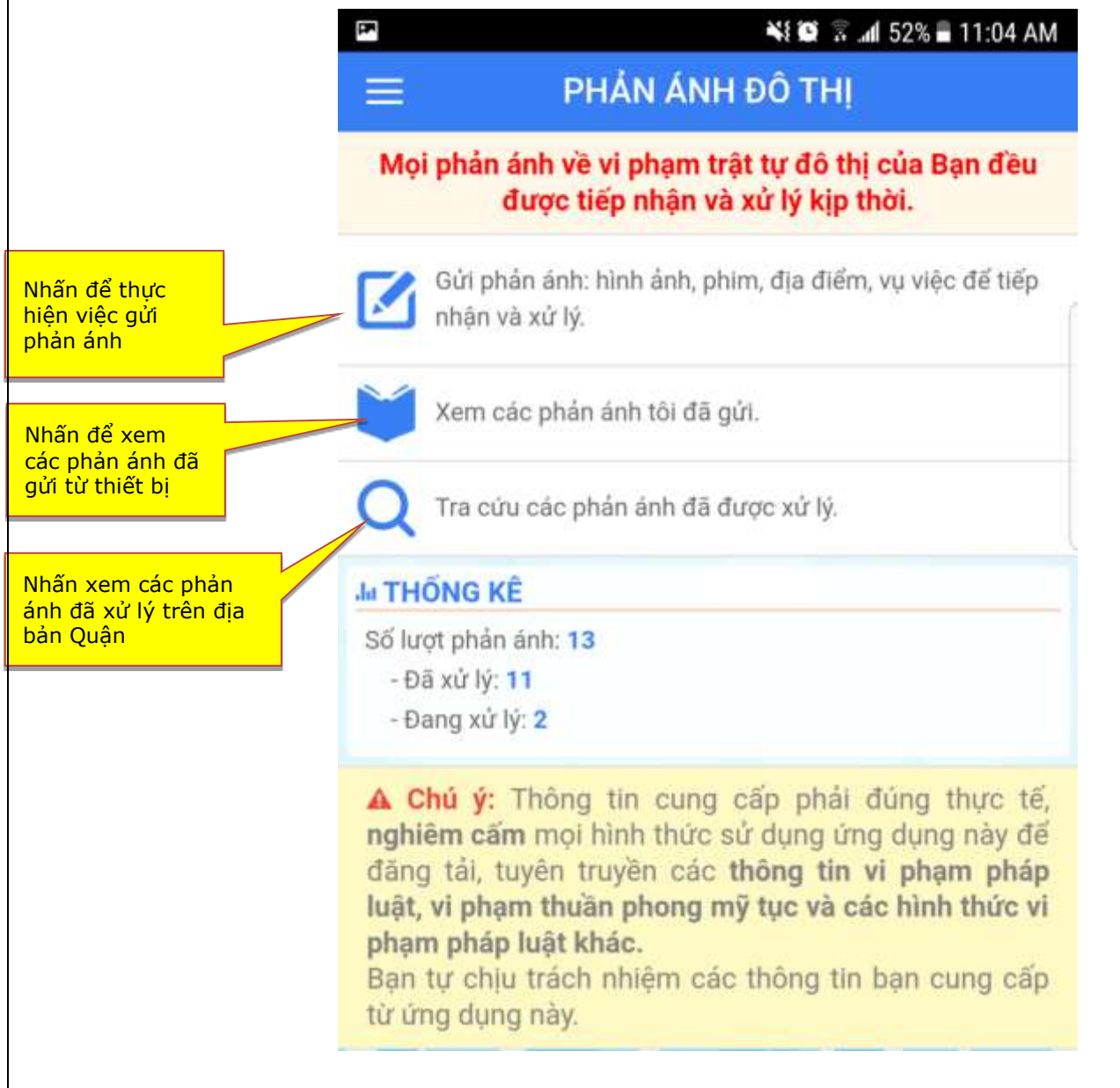

## **2. Gửi phản ánh vi phạm**

**Mục đích:** Cho phép công dân hoặc cán bộ giám sát chụp hình, quay phim, xác định thông tin vị trí nơi vi phạm và gửi về cho Cơ quan xử lý

#### **Các bước thao tác**:

**Bước 1** : Nhấn vào

Gửi phản ánh: hình ảnh, phim, địa điểm, vụ việc để tiếp nhân và xử lý.

### **Bước 2** : Nhập thông tin tướng ứng trên màn hình

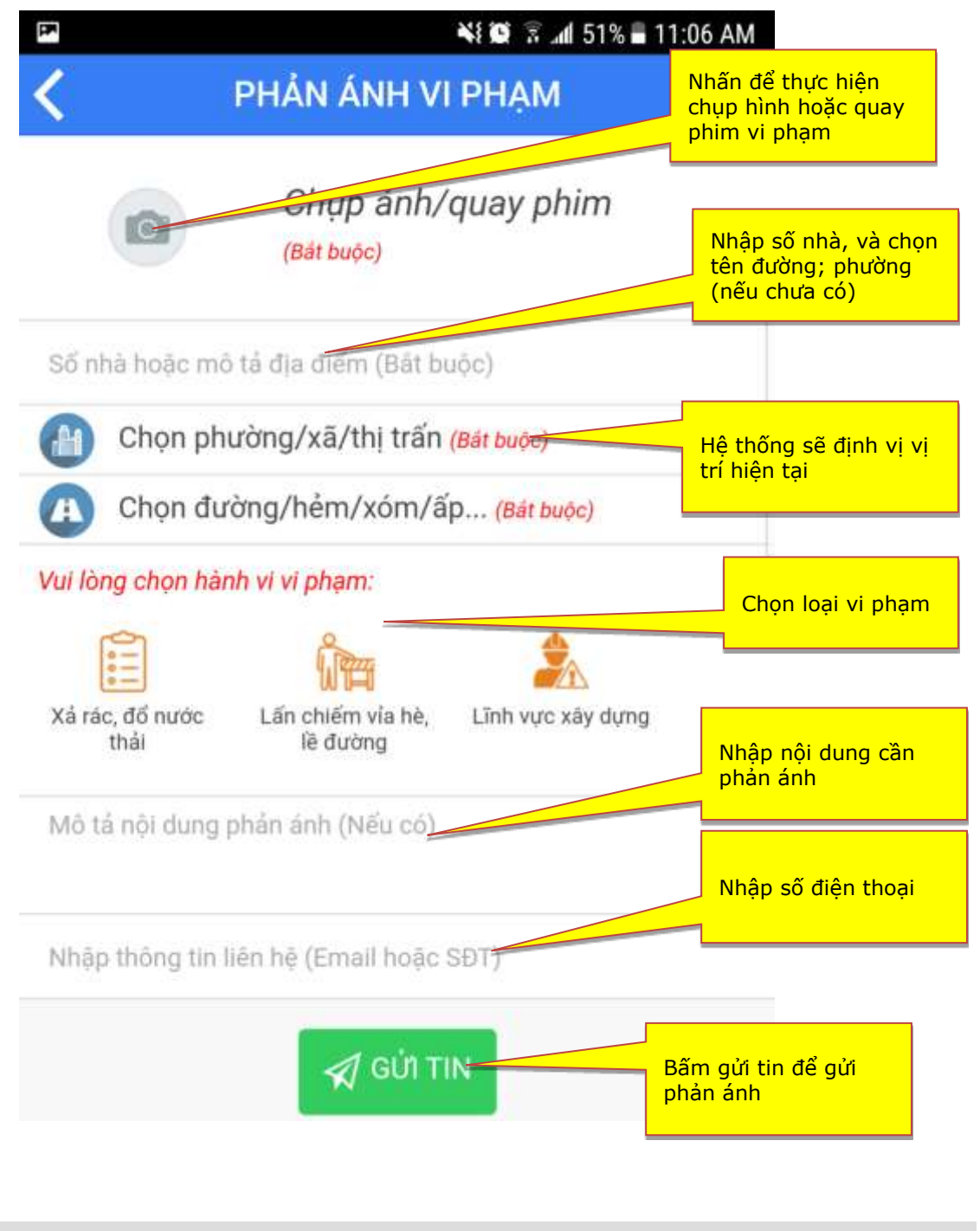

*Hệ thống Tân Phú trực tuyến trên thiết bị di động* Trang Trang 3/8

## **3. Xem tin đã gửi**

**Mục đích:** Cho phép công dân hoặc cán bộ kiểm tra lại các phản ánh vi phạm mình gửi đã được xử lý hay chưa.

**Các bước thao tác**:

**Bước 1**: Nhấp chọn

Xem các phản ánh tôi đã gửi.

**Bước 2**: Nhập các tiêu chí cần tìm kiếm tương ứng trên màn hình sau

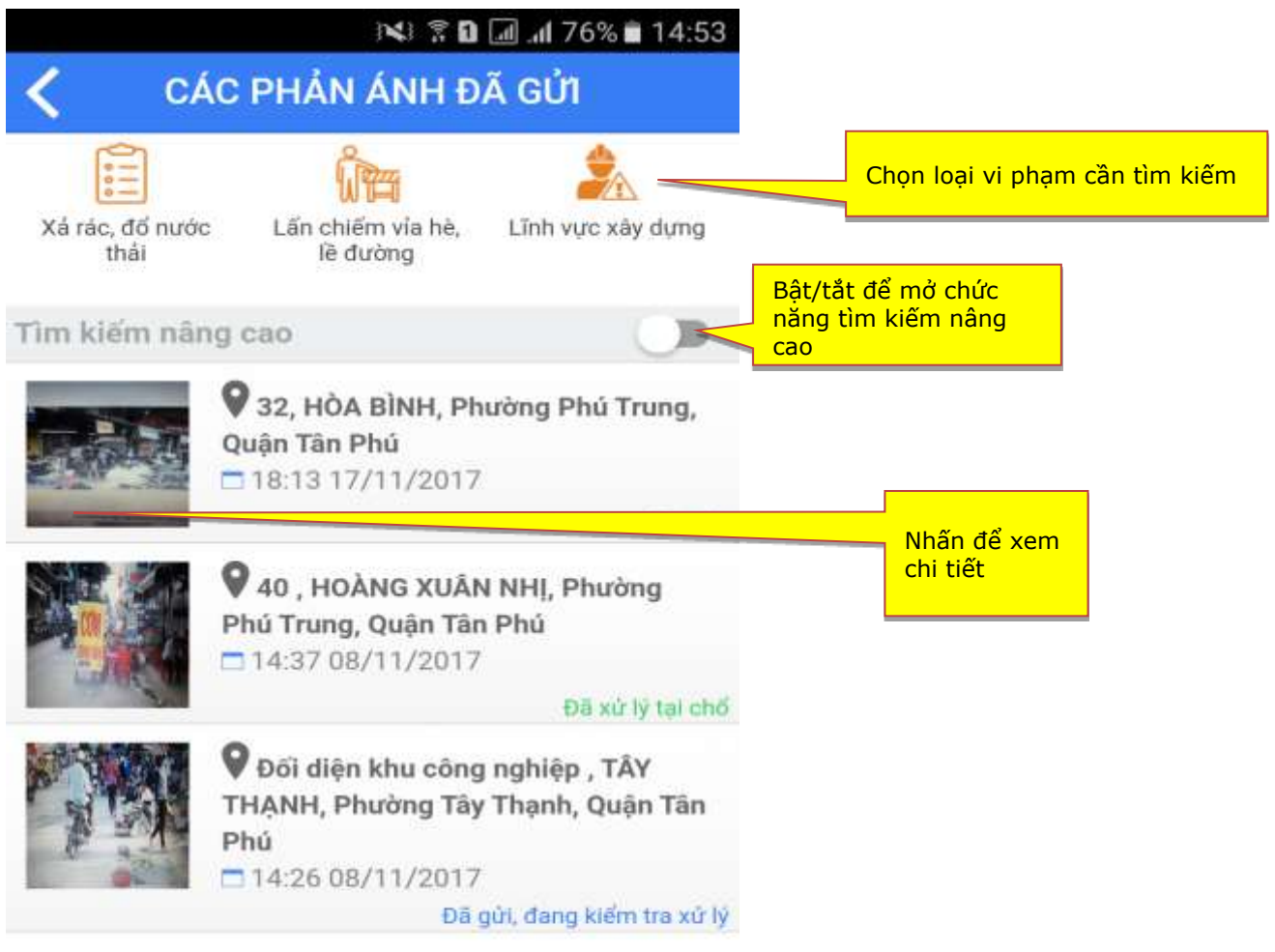

### **4. Tra cứu các phản ánh đã xử lý**

**Mục đích**: Cho phép Công dân tra cứu tất cả các phản ánh vi phạm đã được xử lý trong địa bàn huyện Tân Phú.

**Các bước thao tác**:

**Bước 1**: nhấp chọn

Tra cứu các phản ánh đã được xử lý.

**Bước 2**: nhập các tiêu chí cần tra cứu trên màn hình

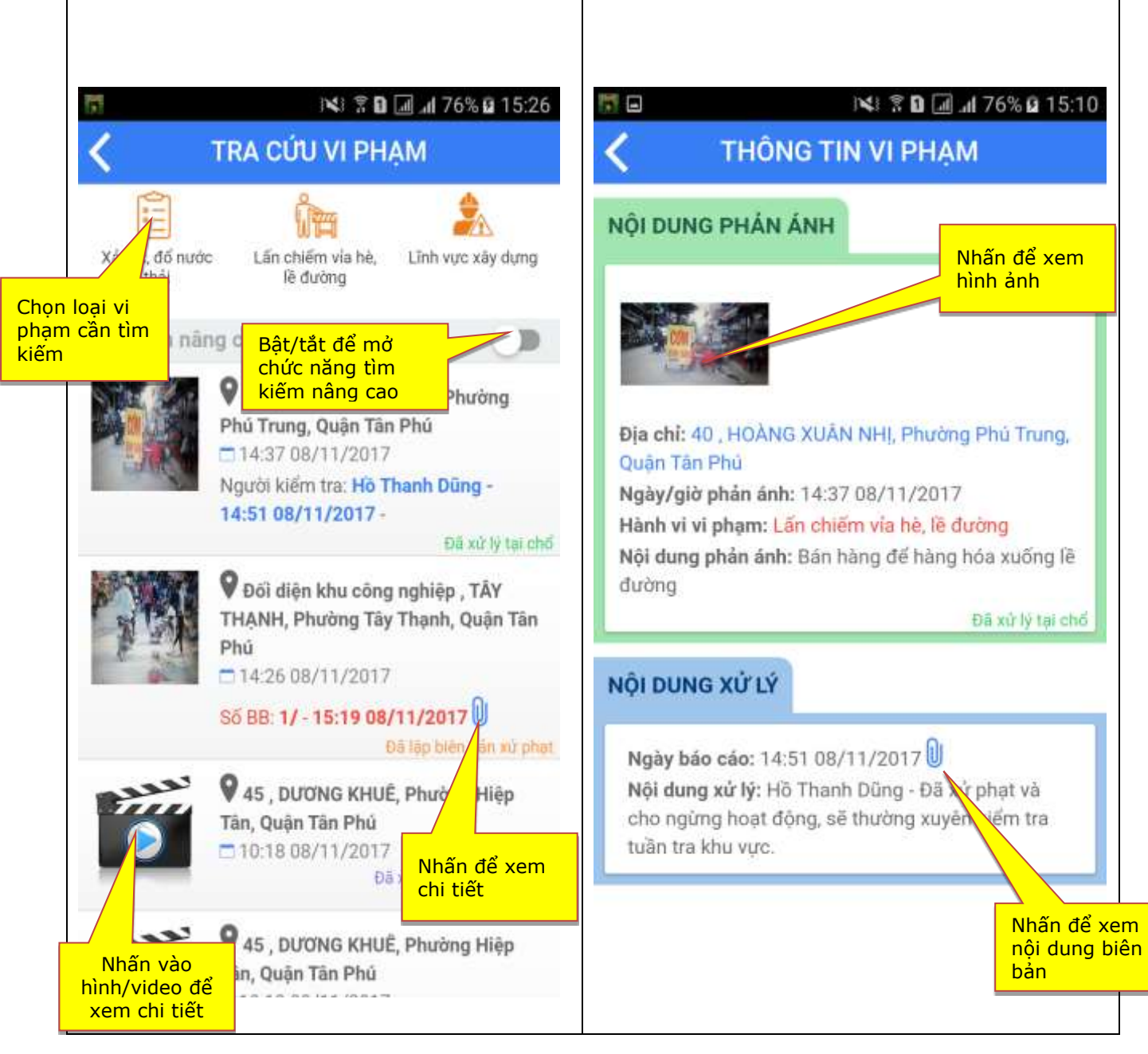

*Hệ thống Tân Phú trực tuyến trên thiết bị di động* Trang Trang 5/8

## **5. Tra cứu hồ sơ**

**Mục đích:** Cho phép người dân tra cứu tình trạng hồ sơ nộp trên hệ thống một cửa theo số biên nhận

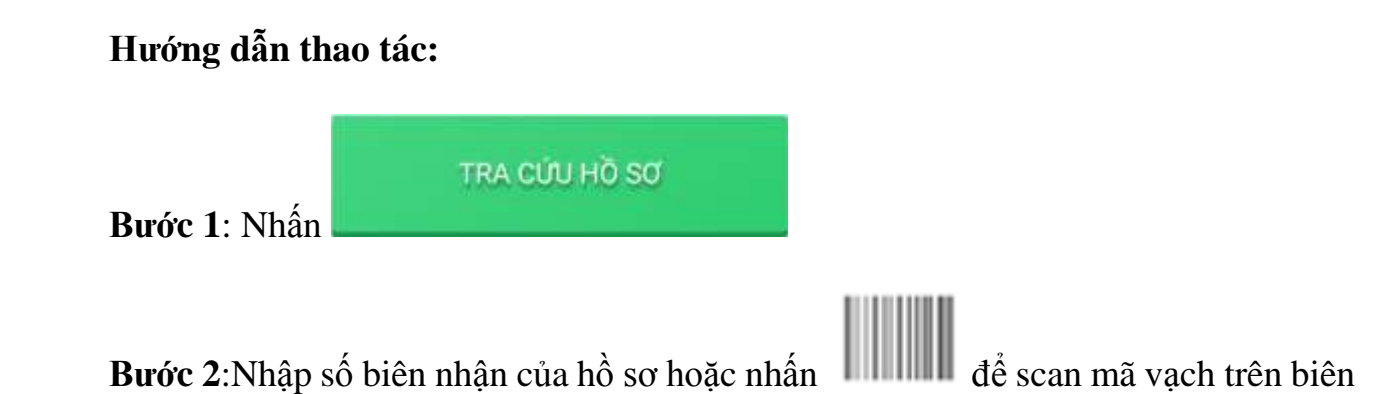

nhận hồ sơ.

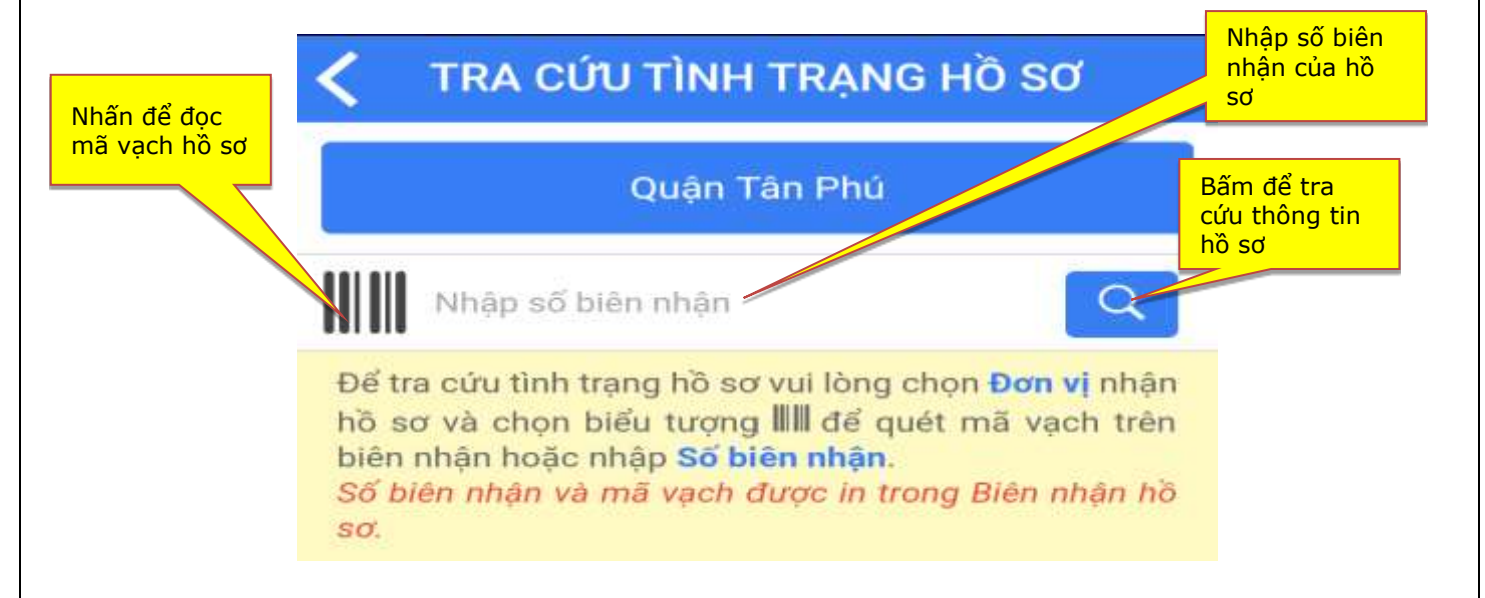

Bước 3: Nhấn vào biểu tượng **Q** để thực hiện tra cứu hồ sơ.

#### **6. Đánh giá hài lòng**

**Mục đích:** Cho phép người dân đánh giá thái độ phục vụ của cán bộ tiếp nhận hồ sơ một cửa điện tử

#### **Hướng dẫn thao tác:**

**Bước 1**: Trên chương trình chọn chức năng

Bước 2: Nhập số biên nhận hồ sơ một cửa tại vị trí Nhập số biên nhận (vd: 76502201700300828)

ĐÁNH GIÁ HÀI LÒNG

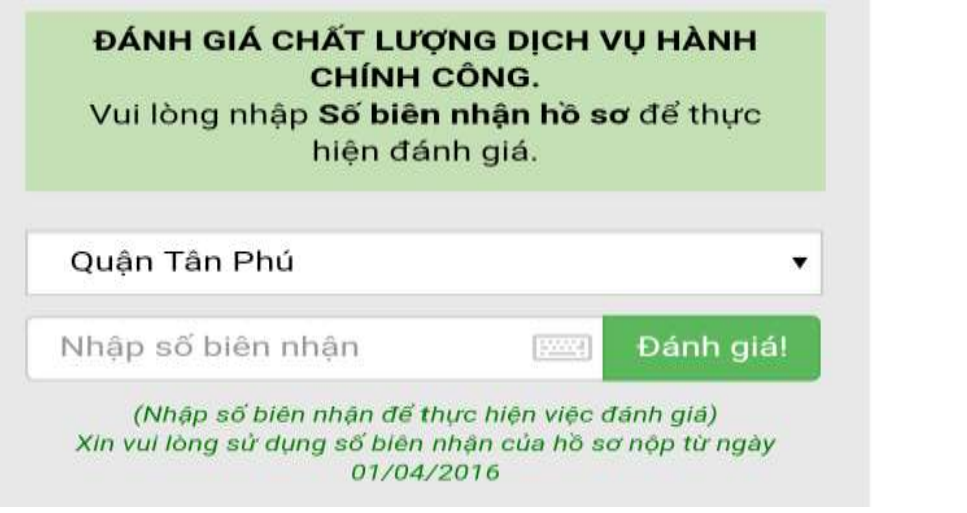

Bước 3: Nhấn nút <sup>Đành giál</sup> để thực hiện đánh giá thái độ cán bộ tiếp nhận hồ sơ

## **HƯỚNG DẪN CÁCH MỞ VỊ TRÍ/LOCATION**

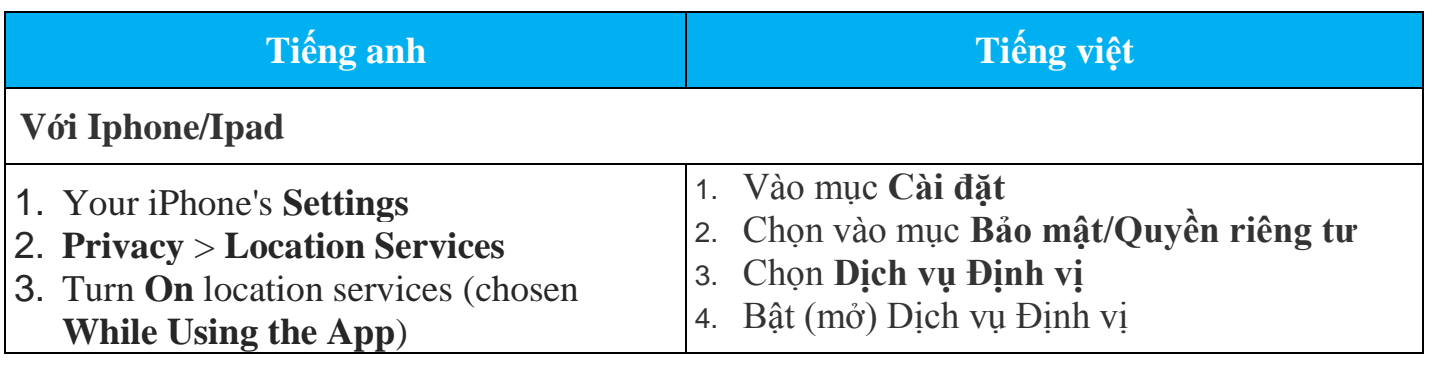

*Hệ thống Tân Phú trực tuyến trên thiết bị di động* Trang Trang 7/8

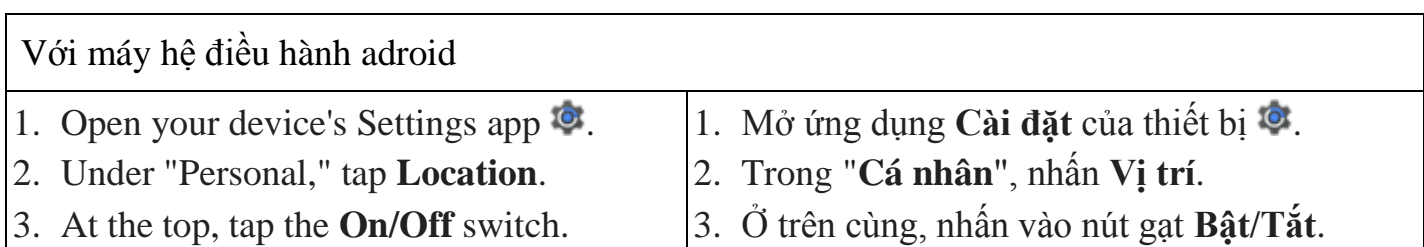